# **Ultimate Call Blocker (UBlocker) WL Setup Instructions**

Congratulations on your purchase! Please read this entire document before installing your UBlocker WL.

## **1) CONNECTING YOUR PHONE LINE**

Connect Phone Adapter (included) to any of the USB port on the UBlocker. On the other side, plug the phone cable (included) to your phone line (modem or wall jack):

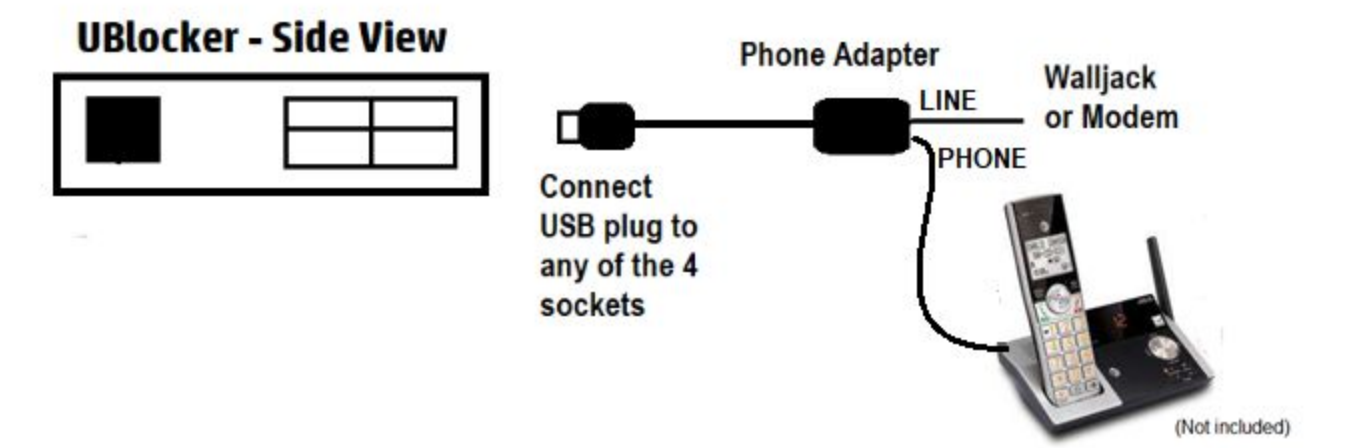

Note: Please note that the Phone adapter has 2 Sockets labeled LINE and PHONE. Make you connect the LINE to your phonejack with dialtone. You may connect your existing PHONE (base or handset) to the PHONE port. NOTE: Having a phone connected on the phone adapter is not required for the UBlocker to work properly.

### **2) CONNECTING POWER**

Connect the power adapter (included) to the microUSB port on the UBlocker, as shown below:

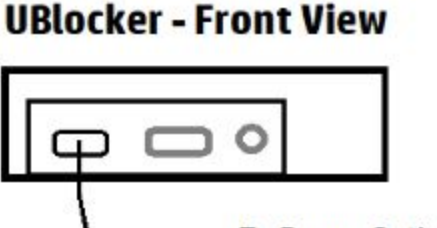

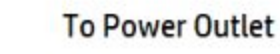

**Power Adapter** 

TIP: We recommend that you use a UPS (battery-powered power supply) in order to extend the life of your UBlocker. If not available, please use a surge protected outlet.

Next, you UBlocker can be installed in 2 ways: 1) LAN / Ethernet or/and 2) WIFI Note: You may also connect them both ways for redundancy purpose.

3) **LAN Setup** — Please follow the steps below to setup your UBlocker using an Ethernet cable to connect directly to your router (LAN version). You may skip this section (3) if you wish to setup your UBlocker to connect via WIFI only (see step 4 below).

Connect Ethernet cable (included) from your existing router to the Ethernet port on the UBlocker, as shown below:

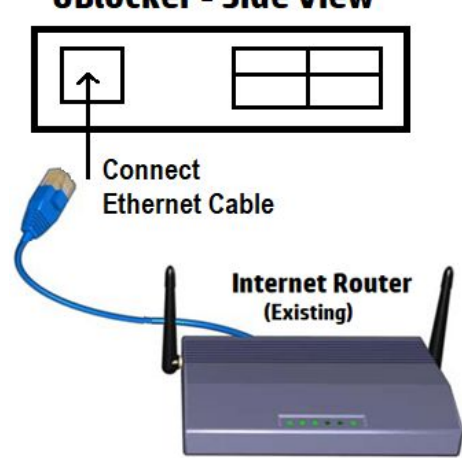

**UBlocker - Side View** 

**4) WIFI setup** — Optionally, you can connect your UBlocker WL via WIFI by skipping step 1a) above, and following these steps to connect it via WIFI.

**Preparation:** In order to setup your UBlocker via WIFI, you need a WIFI-enabled device e.g. smartphone, tablet or labtop. This is a one-time setup!

4a) Next, using your WIFI-enabled device, go to Settings > WIFI

Wait until you see a device called UBlocker under "Choose a network" appear in the list of available networks. Select "UBlocker" from the list, and type password: **ultimateblocker** when prompted.

Once you see the UBlocker shown as connected, the close Settings > Wifi. (Note: It may say "No Internet" … this is okay!).

4b) Next, open a browser (e.g. safari, chrome, firefox, IE) on your WIFI-enabled device and type: http://192.168.2.1 in the address bar and press enter. You should see this:

Type your WIFI router's SSID and Password of your wifi router and press "Update Wi-Fi" button.

## **IF YOU HAVE ANY ISSUES, PLEASE READ THESE TIPS:**

(1) After powering up your UBlocker for the first time, it may take a few minutes for the "UBlocker" to appear in the list under "Choose a network". Please be patience.

(2) Make sure you type "http://" in front of 192.168.2.1 in step 4b) above.

(3) The Wifi SSID is the name of your local WIFI router as it appears under the list of "Choose a Network" devices in your Wi-fi enabled device under Settings > WIFI. Both the SSID and password are case sensitive, so make sure you enter this data exactly as you see it.

(3) After pressing the "Update Wi-fi" button, please ignore all messages in your browser (e.g. This site can't be reached). At this point, your UBlocker has disconnected from your wifi-enabled device, and it should be connected to your WIFI router.

(4) You need to complete step 2 in no more than 5 minutes. If you exceed this time, the UBlocker will reboot, and you may need to redo step 2 again.

(5) Once your UBlocker connects to your WIFI router, the "UBlocker" will not appear as an available WIFI network in your wifi-enabled device under Settings > WIFI.

#### **5) ONLINE SETUP**

Next, you need to create your account online so you can manage your UBlocker. Using any Internet-connected device (e.g. PC, laptop, Smartphone, etc), browse to: **[https://ultimatecallblocker.com](https://ultimatecallblocker.com/)**

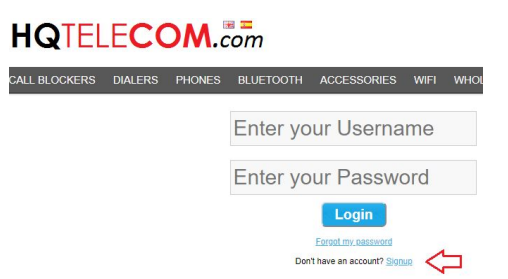

First time only, you need to register to create an account. So, click the **SignUp** link below the Username & password boxes.

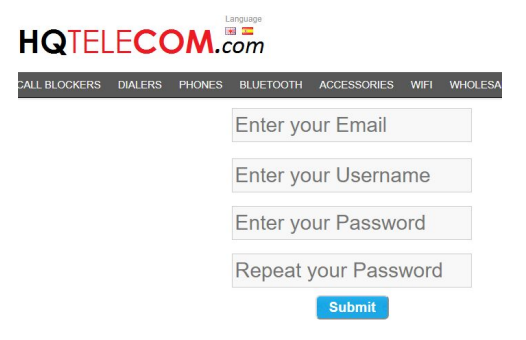

Complete the registration form (as shown above), and press submit.

You should be able to login with your Username & password.

Now you need to click the "Add New Device" button to add your UBlocker to your account.

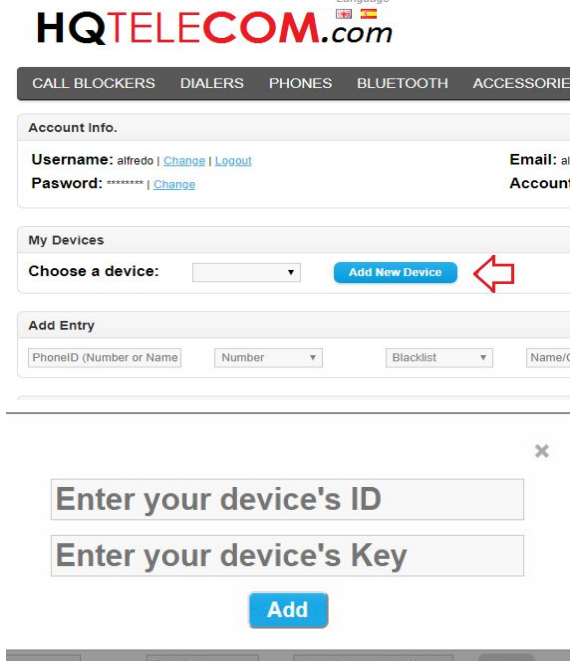

Note: The Alias field is optional (useful if you manage multiple devices). Enter your UBlocker's unique Label ID & Label Key:

> Label ID: XXXXXXXX Label Key: XXXXXXXX

Congratulations! Your UBlocker is now ready to start blocking unwanted calls. All you need to do is wait for calls to start ringing. Now you can come back to [https://ultimatecallblocker.com](https://ultimatecallblocker.com/) any time to manage your lists. If you have any questions on how to manage your account online, please refer to the [ULTIMATE](http://help.hqtelecom.com/support/solutions/folders/13000011318) CALL [BLOCKER](http://help.hqtelecom.com/support/solutions/folders/13000011318) FAQs in the HELP DESK link at [https://www.hqtelecom.com](https://www.hqtelecom.com/), or contact us via phone 786-221-5997 during regular business hours (11-7 EST M-F).